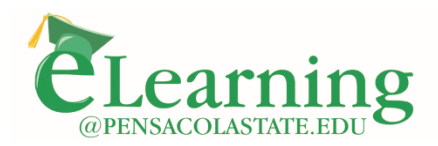

850.484.1238 elearning.pensacolastate.edu

## Using Zoom in Canvas

Zoom is a web conferencing tool that allows you to host live meetings and lectures. The Canvas-Zoom integration can be activated in all Canvas shells to allow instructors to schedule online meetings from within Canvas. Steps to use Zoom are below.

## Activate the Zoom link in the Course Navigation.

- 1. Click on Settings
- 2. Click the Navigation tab
- 3. Find the Zoom link and drag to the top half of the page.
- 4. Scroll down and click Save.

## Scheduling Meetings

- 1. Click the Zoom link located in the course navigation.
- 2. Click Schedule a New Meeting

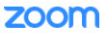

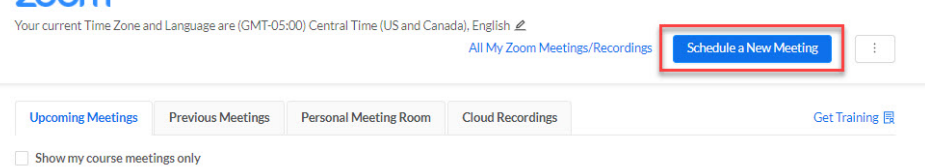

- 3. Fill out the meeting settings.
	- a. Topic: the title of your meeting
	- b. When: date and time of the meeting
	- c. Duration: total amount of time the meeting will run for (a meeting can end early or extend beyond)
	- d. Recurring meeting: Used to set up meetings that will be used more than once in the course (e.g., weekly class meetings)
	- e. Security Settings
		- i. Select Passcode to be used to access the meeting.
			- 1. The password can be sent to your students via a Canvas announcement
		- ii. Enable a Waiting Room (good for Virtual Office Hours -but not necessary for class meetings)
	- f. Video Host/Participant: select whether you'd like your/your participants' video to be automatically turned on or off
	- g. Meeting Options:
		- i. Do not select "Enable join before host". You can start the meeting a few minutes ahead of the scheduled time to allow students to get settled, chat, and ask questions.
		- ii. If you'd like recordings of the meeting to share later, select "Record the meeting automatically" and select "Save the recording in the cloud".
- 4. Click Save.
- 5. You will see the meeting(s) appear under Upcoming Meetings